## МОСКОВСКИЙ ГОСУДАРСТВЕННЫЙ ТЕХНИЧЕСКИЙ УНИВЕРСИТЕТ ИМ. Н.Э.БАУМАНА

 «УТВЕРЖДАЮ» Зав. кафедрой ИУ-6 д.т.н., профессор \_\_\_\_\_\_\_\_\_ Сюзев В.В.

А.В.Никаноров

## МЕТОДИЧЕСКИЕ УКАЗАНИЯ ПО ЛАБОРАТОРНОЙ РАБОТЕ № 3

# **«ОСВОЕНИЕ МЕТОДИКИ ТЕПЛОВОГО РАСЧЕТА ВЫЧИСЛИТЕЛЬНОГО БЛОКА с использованием SimScale»**

по курсу

"Конструирование и технология производства вычислительной техники" специальности 22.01 "ЭВМ, системы, комплексы и сети"

Москва, 2020 г.

#### **ЦЕЛЬ ЗАНЯТИЯ**

Цель занятия – закрепление знаний, полученных при изучении теоретических основ проектирования средств обеспечения тепловых режимов конструкций вычислительной техники, приобретение базовых навыков, необходимых для проведения теплового моделирования в средствах вычислительной техники.

Занятие проводится с использованием облачной платформы инженерного моделирования SimScale.com.

В ходе занятия требуется провести исследование тепловых режимов в оптимизированной для теплового расчета модели вычислительного блока в условиях вынужденной конвекции и применения тепловых трубок.

## **ПОРЯДОК ВЫПОЛНЕНИЯ ЛАБОРАТОРНОЙ РАБОТЫ**

- Ознакомитесь с интерфейсом SimScale
- Загрузите подготовленную модель вычислительного блока и проведите тепловое моделирование.
- Предъявите результаты задания преподавателю.

## **ОПИСАНИЕ КОНСТРУКЦИИ И ЗАДАНИЕ**

Конструкция – модель вычислительного блока из состава примеров Solidworks FlowSimulation "epic pc".

Для проведения моделирования подготовлена упрощенная модель "epic pc.zip".

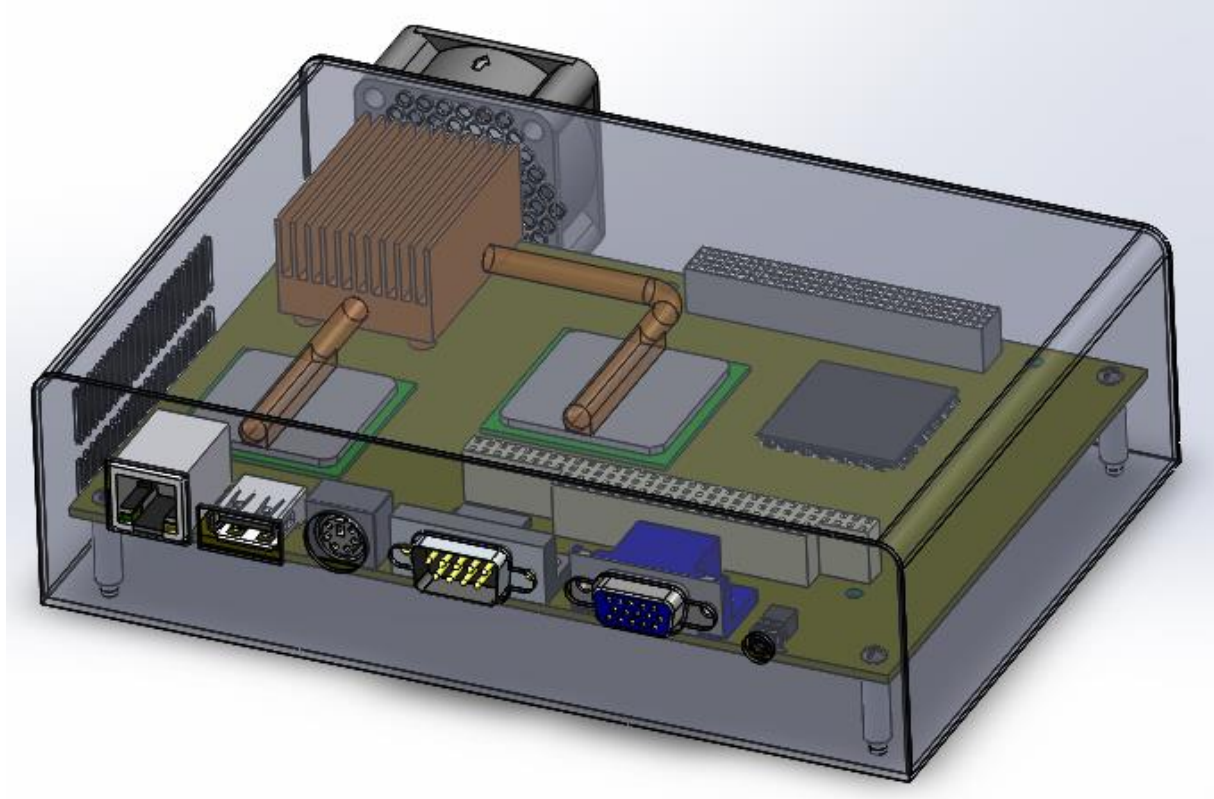

*Рисунок 1 3D модель вычислительного блока*

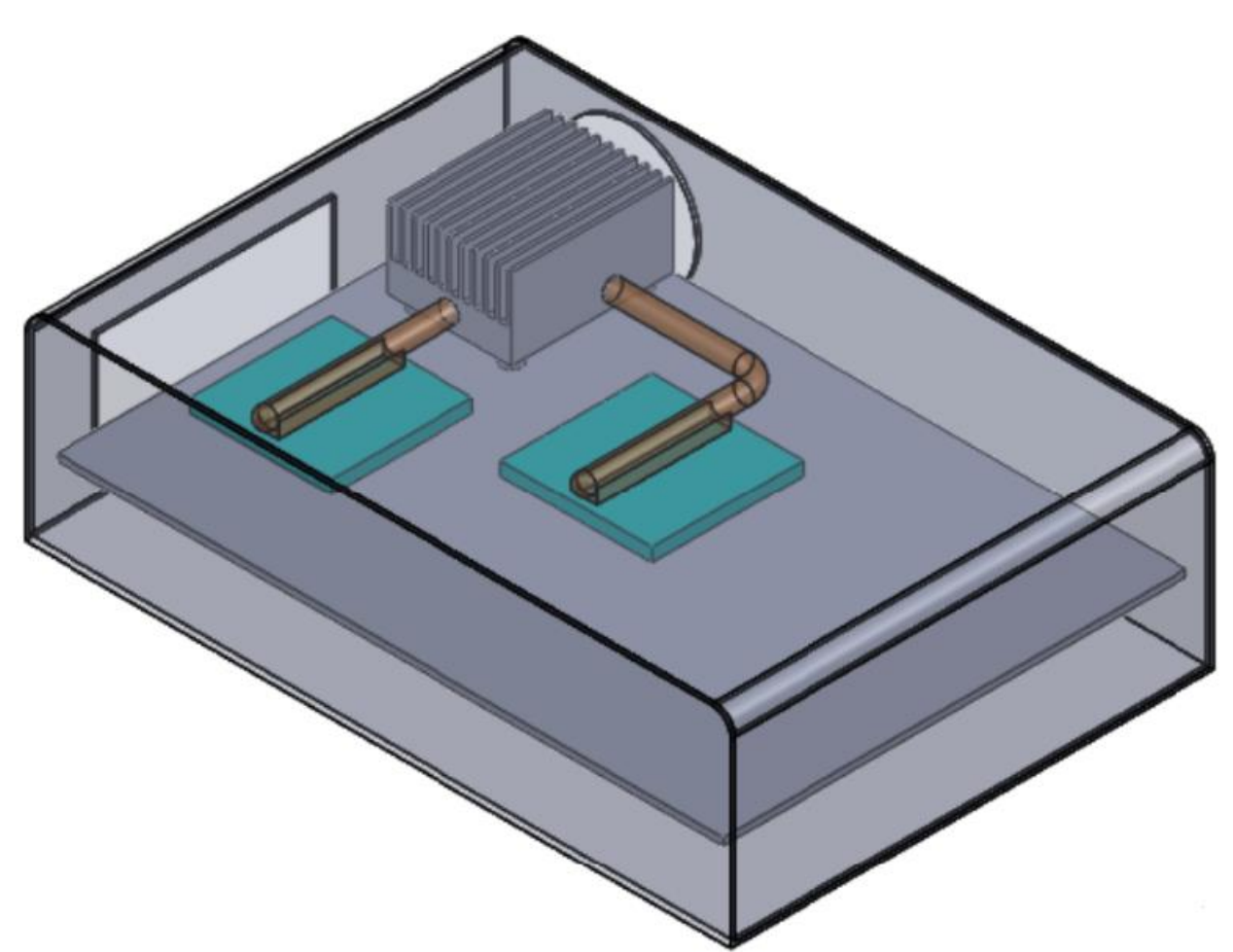

*Рисунок 2 3D модель вычислительного блока, оптимизированная для проведения теплового моделирования*

#### **ИСХОДНЫЕ ДАННЫЕ**

- 1. Граничные условия на вентиляционных отверстиях термодинамические параметры:
	- a. Давление окружающей среды: 101325.00 Па.
	- b. Температура: 20 °C.
- 2. Вентиляционные отверстия:
	- a. Снизу.
	- b. Сбоку.
- 3. Источники тепла:
	- a. Микросхема CPU *в соответствии с вариантом расчета*.
	- b. Микросхема NorthBridge *в соответствии с вариантом расчета*.
- 4. Параметры потока:
	- a. Выходной внешний вентилятор, обеспечивающий среднюю скорость потока *в соответствии с вариантом расчета*.
- 5. Характеристики тепловой трубки, соединяющей NorthBridge и радиатор:
	- a. Эффективная теплопроводность 20000 К/(Вт\*м).

6. Характеристики теплопередающего стержня, соединяющего CPU и радиатор:

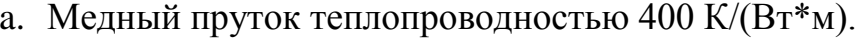

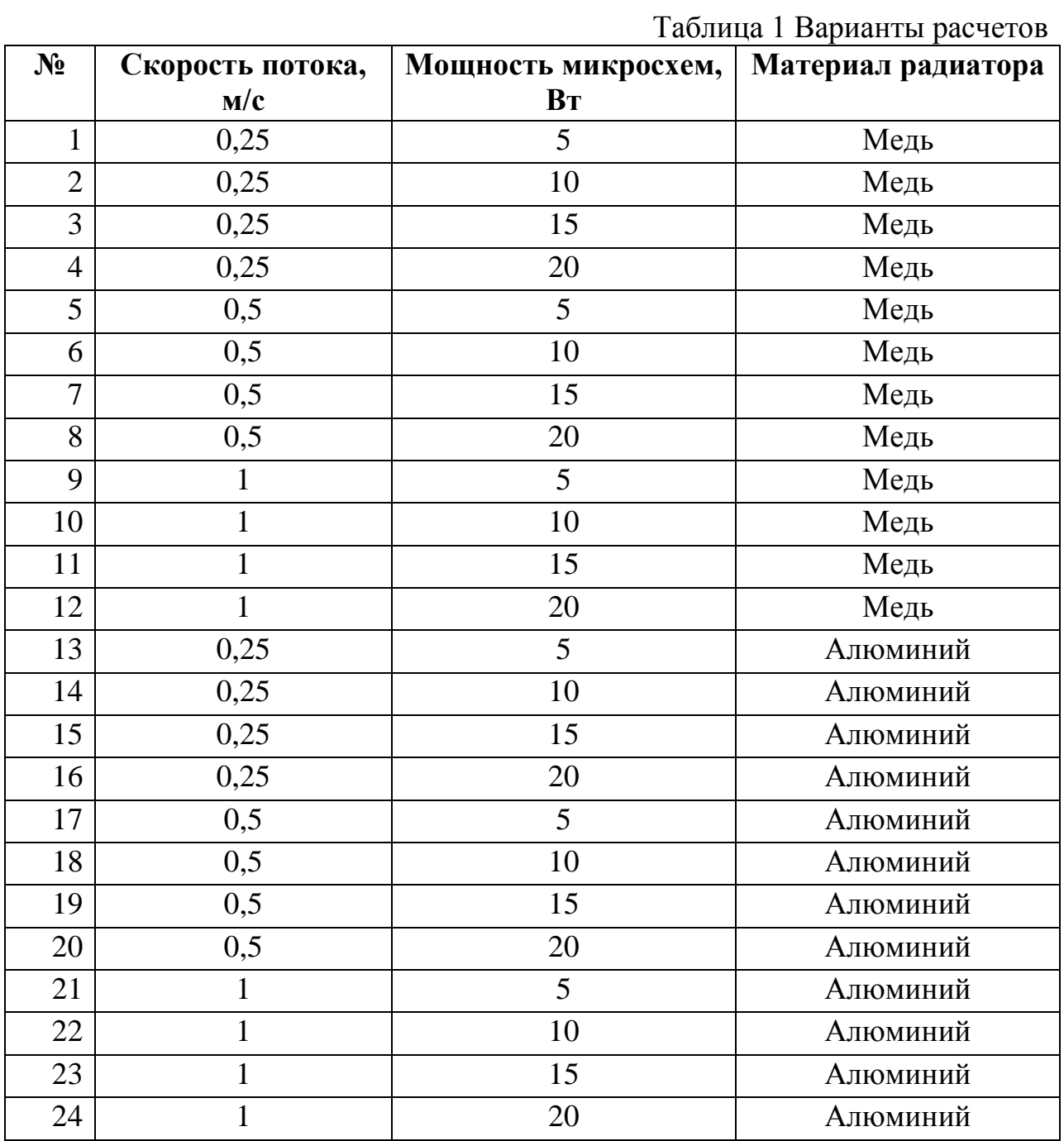

## **ПОРЯДОК ПРИМЕНЕНИЯ ИНСТРУМЕНТОВ**

- 1. Получить файл «Epic PC.zip» с сайта курса.
- 2. Открыть [www.simscale.com](http://www.simscale.com/) и создать новый проект («New Project»).
- 3. В разделе «Geometries» нажать на «+» и загрузить файл «Epic PC.zip» перетаскиванием из проводника, выбрать формат файла SolidWorks и нажать кнопку «Upload».
- 4. С помощью инструмента Imprint (см. [Рисунок 3\)](#page-4-0) автоматически определить поверхности, через которые контактируют твердые тела.
- 5. С помощью инструмента «Open inner region» автоматически создать заглушки для

открытых входов и выходов потоков воздуха в вычислительном блоке.

- 5.1.Включить «Keep existing parts».
- 5.2.В меню «Boundary faces» выбрать три стороны, на которых расположены отверстия,
- 5.3.В меню «Seed face» выбрать оду поверхность, находящуюся внутри блока. Данная поверхность определит расчетную зону, заполненную воздухом.
- 6. В разделе «Simulations» нажать на «+» и создать вариант расчета «Conjugate heat transfer».
- 7. В подразделе «Model» задать направление гравитации вдоль оси «Y». Поскольку

направление гравитации направлено к нулевой отметке оси, то  $g_y = -9.81$  m/c<sup>2</sup>.

... Geon

- 8. В подразделе «Materials»:
	- 8.1.Для текучей области «Fluids» назначить «Air» для геометрии «Flow region»
	- 8.2.Для твердых тел «Solids» назначить материалы Aluminium (элементы корпуса «cover» и «case»), Epoxy (для печатной платы). Создать новый материал с названием «Heat pipe» [\(Рисунок 5](#page-4-1) [Heat pipe\)](#page-4-1) c теплопроводностью  $20000 W/(m \cdot K)$  и

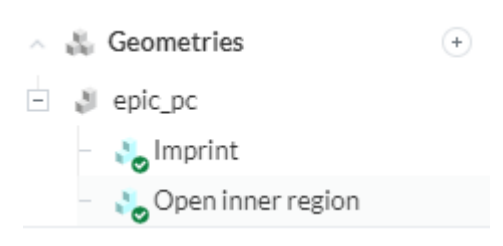

#### <span id="page-4-0"></span>*Рисунок 3*

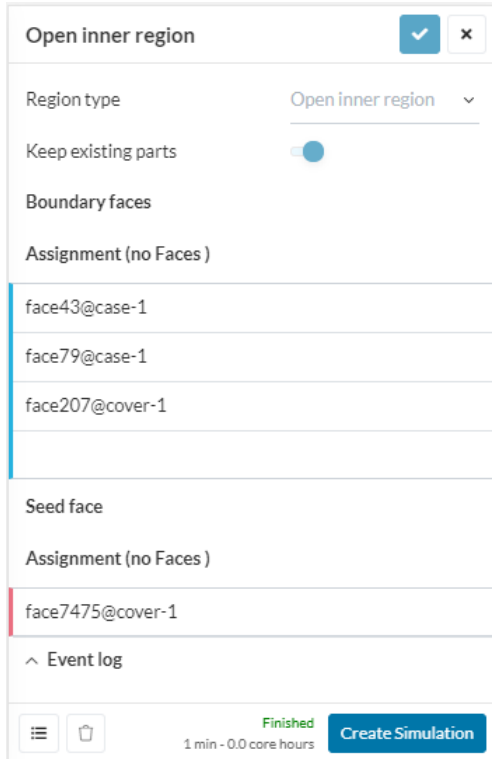

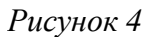

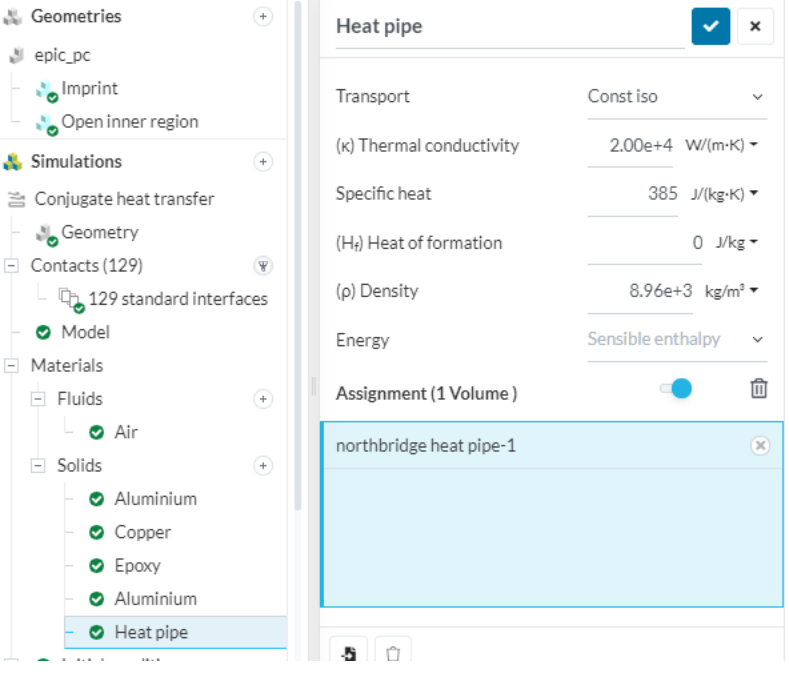

<span id="page-4-1"></span>*Рисунок 5 Heat pipe*

назначить его на геометрию «northbridge heat pipe». На геометрию «cpu heat pipe» назначить медь (Copper). Материал радиатора («heatsink») назначить в соответствии с вариантом расчета.

- 9. В подразделе «Boundary conditions»:
	- 9.1.Создать граничное условие «Pressure inlet» на поверхности заглушек, закрывающих входы для потоков воздуха сбоку и снизу. Давление и температура в соответствии с начальными условиями в «Initial conditions».
	- 9.2.Создать граничное условие «Velosity outlet» на круглой заглушке, имитирующей вентилятор. Скорость воздуха – в соответствии с вариантом расчета.
- 10.В подразделе «Advanced concepts» создать «Absolute power source» на микросхемы. Мощность

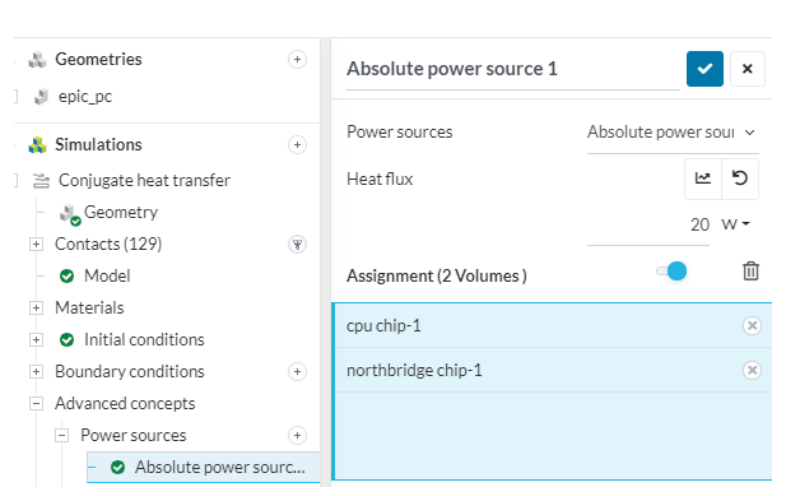

*Рисунок 6*

тепловыделения - в соответствии с вариантом расчета.

- 11.В подразделе «Simulation control» задать «Maximum runtime» 20000 секунд.
- 12.В подразделе «Mesh» понизить детализацию сетки «»Fineness до 2..3 ступени.
- 13.В подразделе «Simulation Runs» нажать на «+» и запустить новый расчет.
- 14.После окончания расчета на почту придет оповещение.

15.Провести постмоделирование.

В подразделе «Simulation Runs» зайти в «Solution Feilds».

- 16.Провести анализ температурного поля на поверхности
	- 16.1. В «Results» выбрать в «SCL» (скалярных

v. Parts > @ northbridge heat  $\triangleright$   $\otimes$  Flow region

величинах) «Temperature».

<span id="page-6-0"></span>*Рисунок 7Погасить элемент*

- 16.2. В «Parts» погасить «Flow region» и элементы корпуса - нажать на значок глаза [\(Рисунок 7Погасить](#page-6-0)  [элемент\)](#page-6-0). Альтернативный вариант - отрегулировать прозрачность геометрии в поле «Opacity».
- 16.3. Проанализировать отличия температур поверхностей [\(Рисунок](#page-6-1)  [8Температурные поля на поверхности\)](#page-6-1) в зависимости от условий теплосъема.

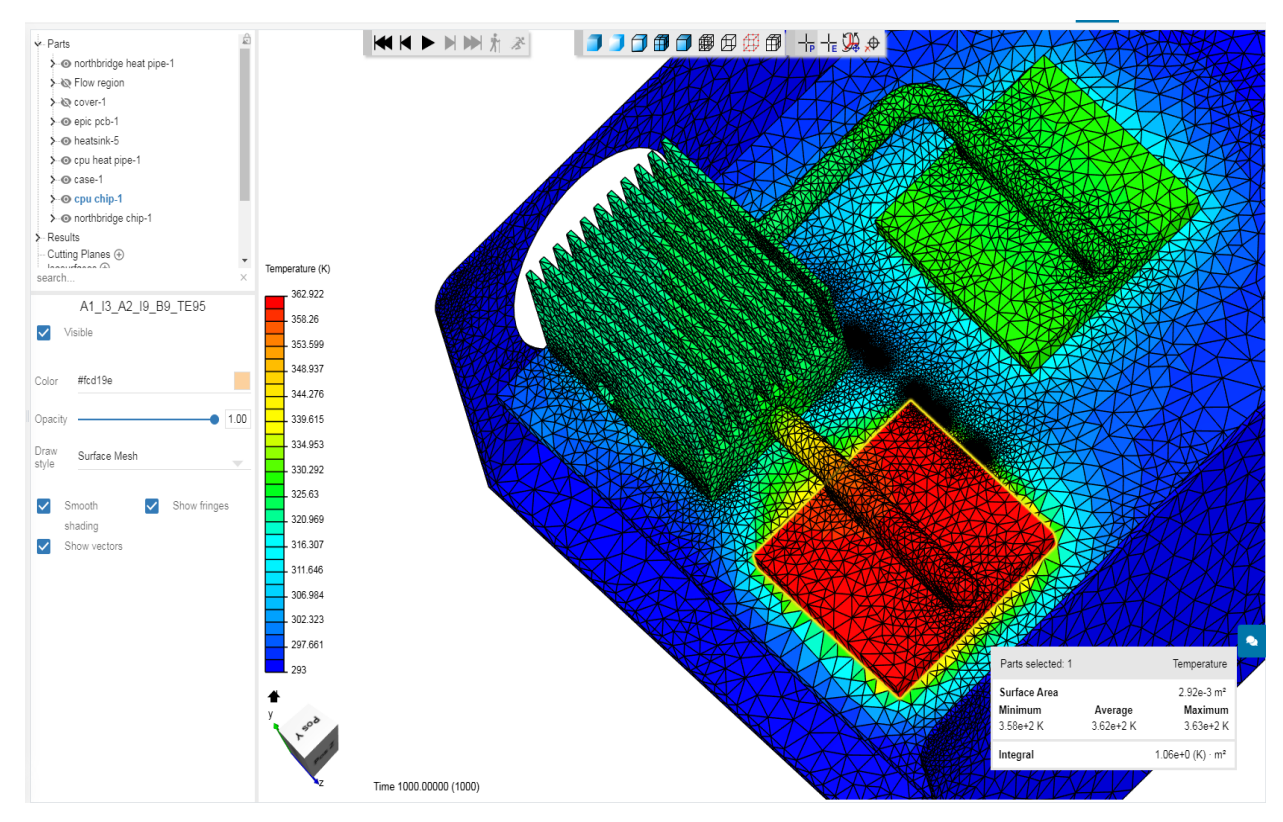

<span id="page-6-1"></span>*Рисунок 8Температурные поля на поверхности*

- 17.1. В «Cutting Planes» выбрать плоскость, перпендикулярную оси, например, «Normal» - «X», при необходимости, переместить данную плоскость с помощью инструмента «Point». С помощью настройки «Opacity» можно отрегулировать прозрачность.
- 17.2. Проанализировать отличия градиента температуры в сечениях через твердотельные конструкции и тепловую трубку.

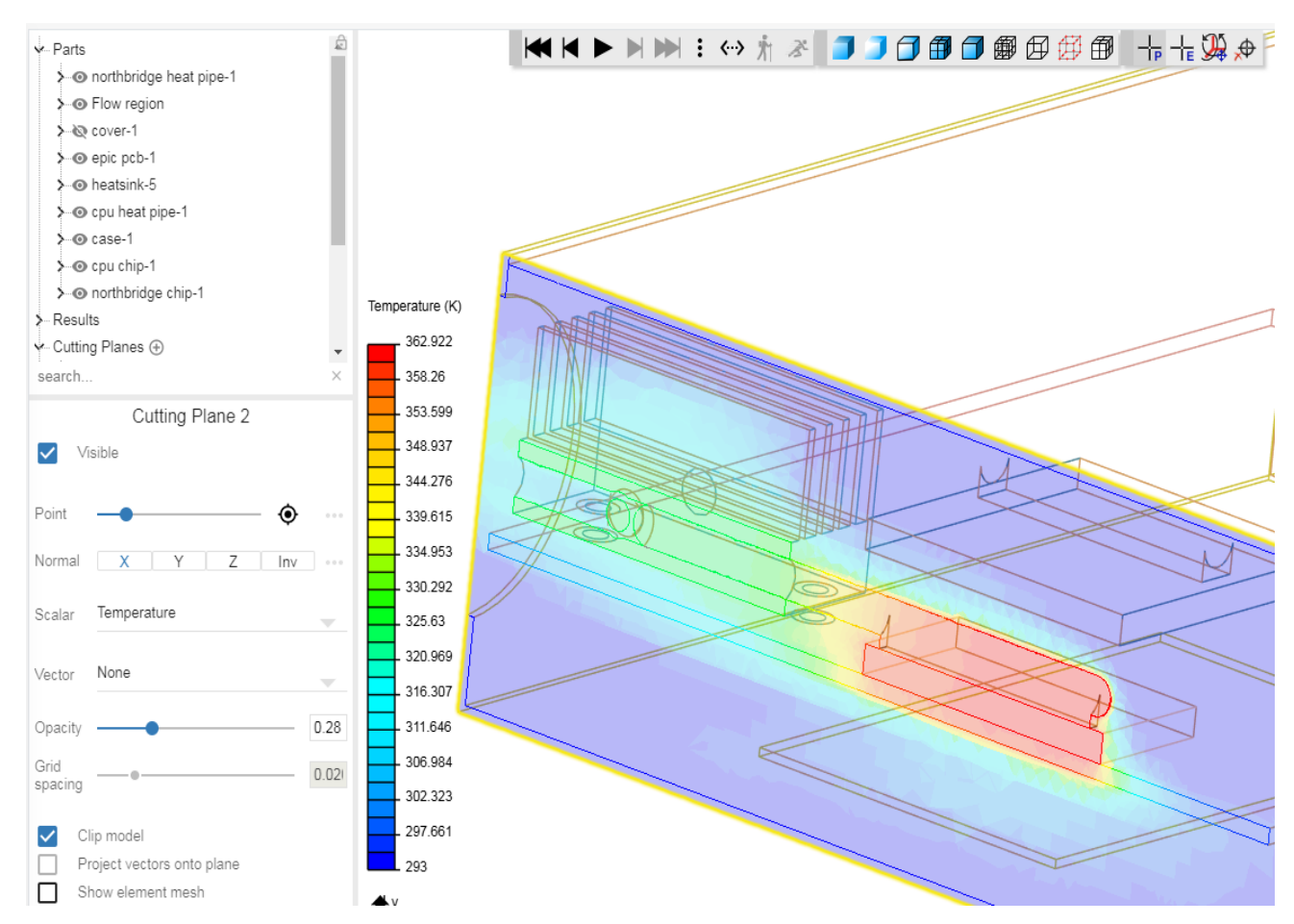

*Рисунок 9 Температурное поле в сечении*

- 18.Провести анализ воздушных потоков
	- 18.1. В «Particle Traces» в «SEEDS» с помощью кнопки «PICK» выбрать плоскость для начала построения трасс тепловых потоков (на [Рисунок 10Тепловые потоки](#page-8-0) - выделена матрицей точек сиреневого цвета).
	- 18.2. Проанализировать конструкцию в части условий эффективности теплосъема воздушными потоками.
	- 18.3. Предложить изменения в конструкции.

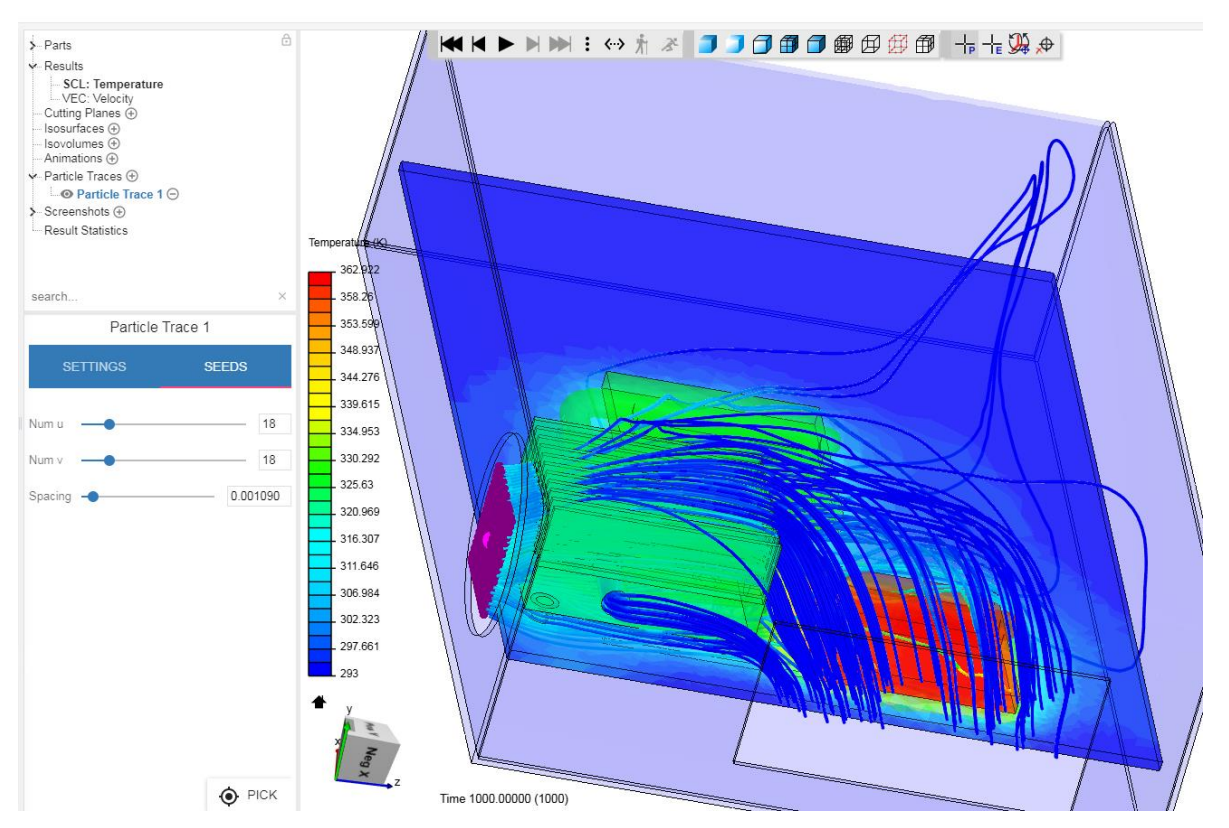

<span id="page-8-0"></span>*Рисунок 10Тепловые потоки*

19.По результатам проведенного анализа сделать выводы о необходимости проведения корректировок данного вычислительного блока.

## **СОДЕРЖАНИЕ ОТЧЕТА**

- 1. ФИО, группа.
- 2. Цель лабораторной работы, описание конструкции и проектное задание.
- 3. Настройки теплового моделирования.
- 4. Результаты исследования тепловых процессов в графических формах.
- 5. Анализ тепловых потоков и предложения по изменениям в конструкции.
- 6. Выводы по результатам выполнения лабораторной работы.

Отчет в электронном виде готовится в конце выполнения лабораторной работы. Оформленный отчет представляется преподавателю в течение недели на проверку и утверждение.